# Insite in 3 stappen

## Inloggen

ΗЯ B

Naam

**THE REAL PROPERTY** 

Onthoud mij op deze computer.

liagnose

Nederlands

.<br>Gebruikersnaam:

Wachtwoord:

Taal:

De eerste stap is om verbinding met onze webportal Insite te maken.

Dit kan via een webbrowser zoals Safari, Google Chrome, Firefox of Internet Explorer ons adres van onze Insite server in te geven.

http://insite.habodacosta.nl

回目  $\overline{\circ}$ BODACOSta & INSIte  $\sqrt{ }$ Nederlands

Om te kunnen inloggen in Insite moet u uw gebruikersnaam en wachtwoord invullen. Uw gebruikersnaam en wachtwoord is u al eerder toegestuurd naar uw opgegeven mailadres.

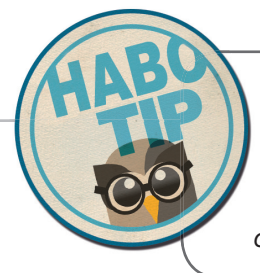

*Als u uw wachtwoord bent vergeten kunt u deze opnieuw opvragen door op de link Wachtwoord vergeten? te drukken. Door uw gebruikersnaam (meestal uw voornaam) in te vullen wordt het wachtwoord opnieuw naar uw opgegeven mailadres gestuurd.*

### Bestanden Uploaden

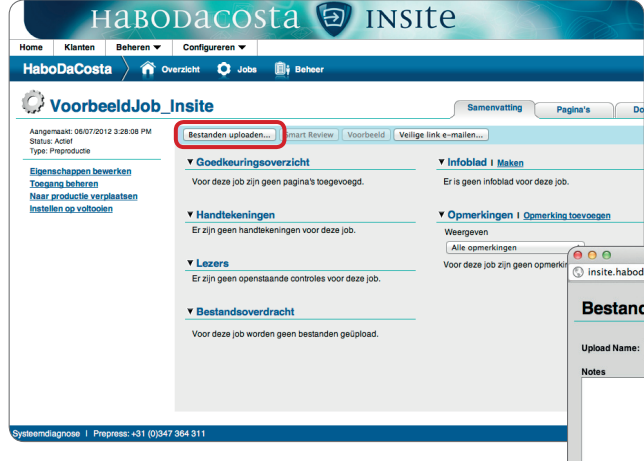

Volgende stap is om de bestanden te uploaden in een klaarstaande Job. In het tabblad-venster **Samenvatting** staat alle informatie over de Job verzameld. Door op de knop linksboven **Bestanden uploaden...** te drukken opent u het Uploadvenster.

#### **Uploadvenster**

Bestanden uploaden via het uploadvenster is heel eenvoudig. De meeste internet browsers ondersteunen de "drag and drop" functie in het upload venster. U kunt dan eenvoudig de bestanden in het venster slepen.

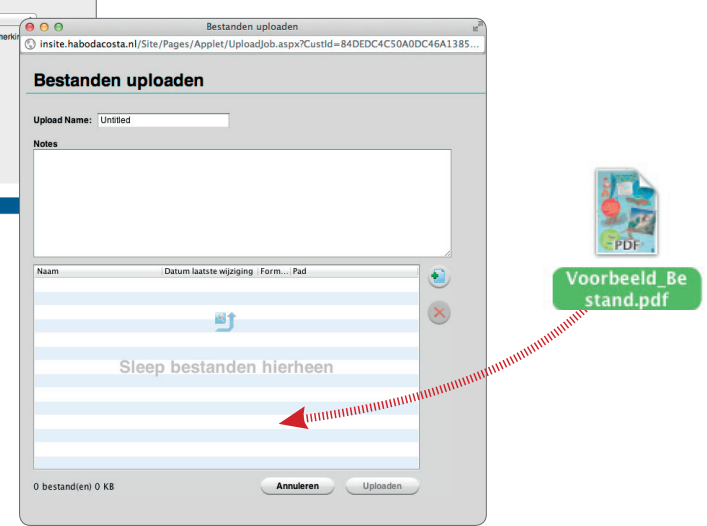

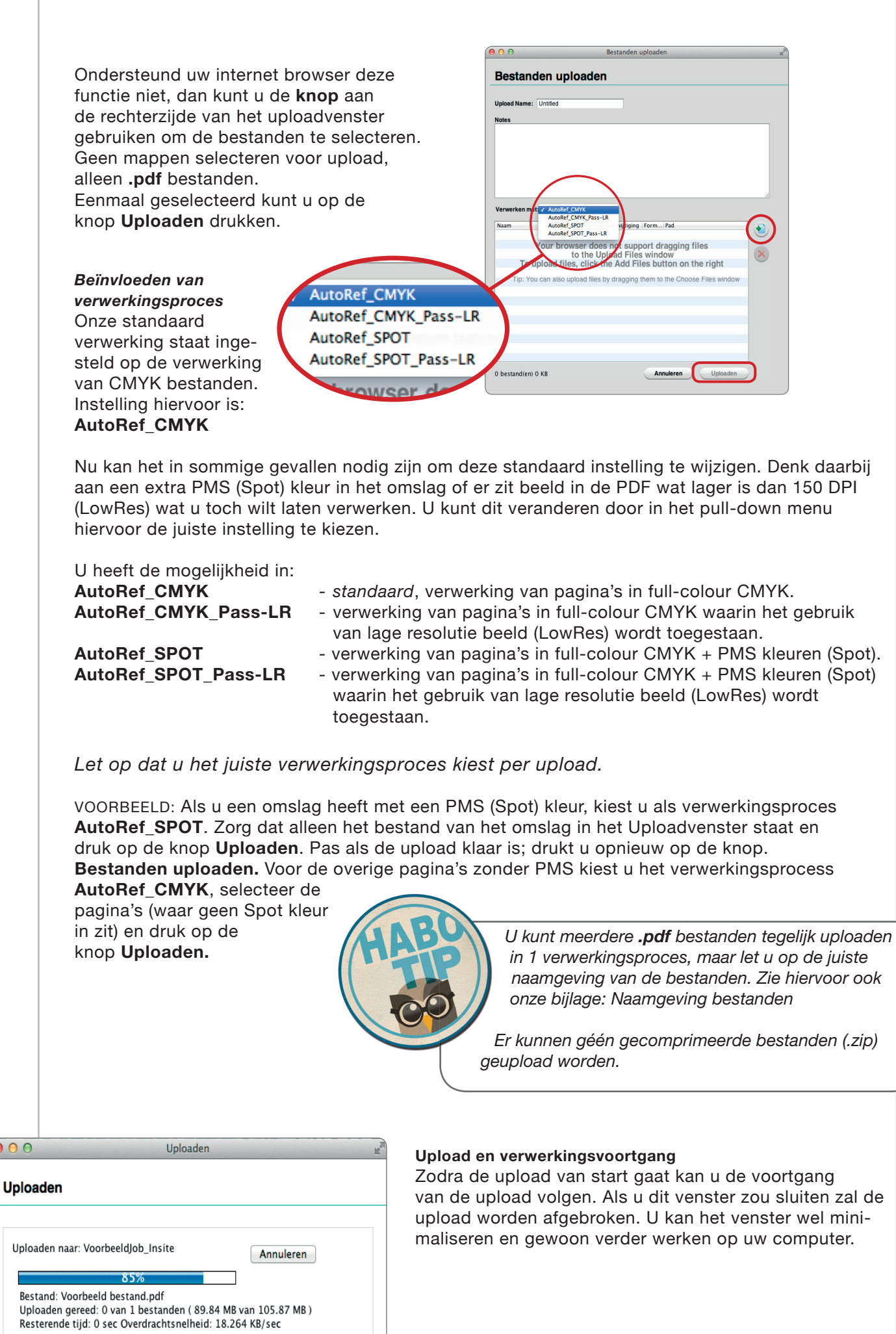

 $000$ 

ľ

Als alle bestanden zijn geupload zal onze server beginnen met het verwerken van deze pagina's.

De pagina's worden gecheckt op o.a. het gebruik van lage resolutie beeld, RGB beeld, kleurinformatie en verder...

Zodra het systeem een fout of waarschuwing in het bestand detecteerd zal dit ook direct zichtbaar zijn in dit venster.

De reden van de fout zal worden beschreven en het systeem zal de pagina laten zien met een zwart kruis door de pagina in de preview.

Deze fout zult u eerst moeten herstellen en de aangepaste pagina opnieuw naar ons uploaden.

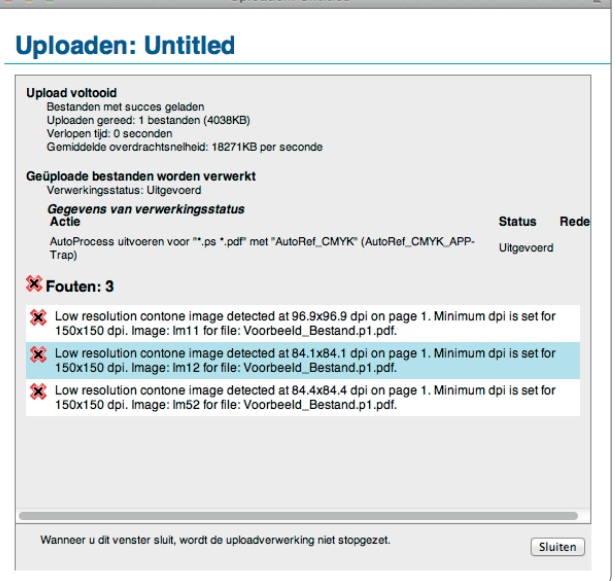

Unloaden: Untitled

Zie voor de juiste naamgeving van correctiepagina's ook onze bijlage

"Aanlevering bestanden"; Standaard *naamgeving Certified-PDF bestanden*.

 $900$ 

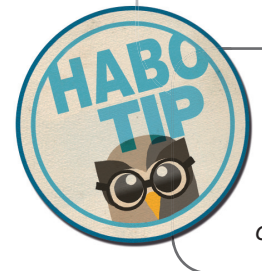

*Als er LowRes beeld (lager dan 150 DPI) in uw pagina zit en u wilt dit toch laten verwerken...*

*Kunt u ervoor kiezen om dezelfde pagina opnieuw te uploaden met het verwerkingsproces ingesteld op* **AutoRef\_CMYK\_Pass-LR** 

### Controle van bestanden

Zodra de bestanden zijn verwerkt kunt u terug naar het hoofdvenster van uw browser onder het tabblad **Pagina's** kan u de verwerkte pagina's vinden.

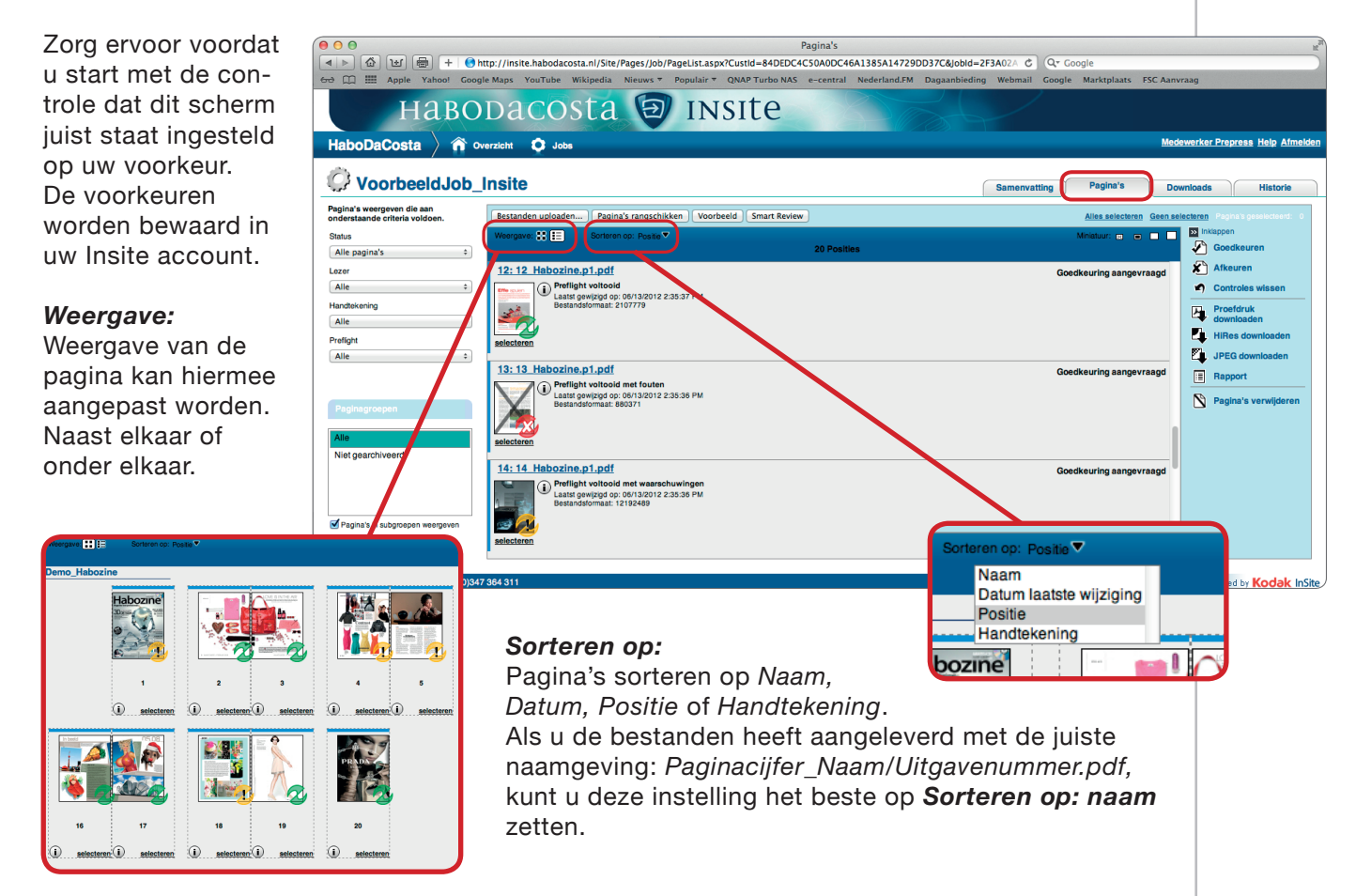

Door het markeringsbolletje rechtsonderin de pagina kunt u zien of de pagina's foutloos door onze controle zijn gekomen of dat er waarschuwingen/errors in de pagina's zitten.

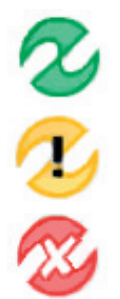

Foutloos door onze controle.

Waarschuwingen kunnen vaak nuttige informatie omschrijven, die u niet noodzakelijk als fout moet zien maar meer als oplossing voor een volgende keer.

Errors zijn meestal onherstelbaar en daarvoor moet een nieuw bestand worden geupload.

Zo kunt u in het tabblad **Pagina's** het gemakkelijkste uw pagina's goedkeuren of afkeuren. Maak een selectie van de pagina's die goed zijn, door naast de pagina te

select

10\_Habozine

a selecteren

klikken (pagina licht groen op), en druk op de knop **Goedkeuren**.

Een nieuw venster verschijnt met daarin de geselecteerde pagina's. Controleer of de opmerking; **Definitieve goedkeuring geven** 

#### **voor pagina's** aan staat. Alleen dan wordt er naar alle betrokkenen een mail verstuurd. In het witte vlak is plaats om de reden van goed- of afkeuring te vermelden.

Het tabblad **Pagina's** heeft nog meer mogelijkheden die makelijk kunnen zijn voor een juiste beoordeling van uw pagina's. Zo kan er een Proefdruk, Hi-Res PDF of JPEG gedownload worden van geselecteerde pagina's.

**Proefdruk** 

Rapport

E

downloaden

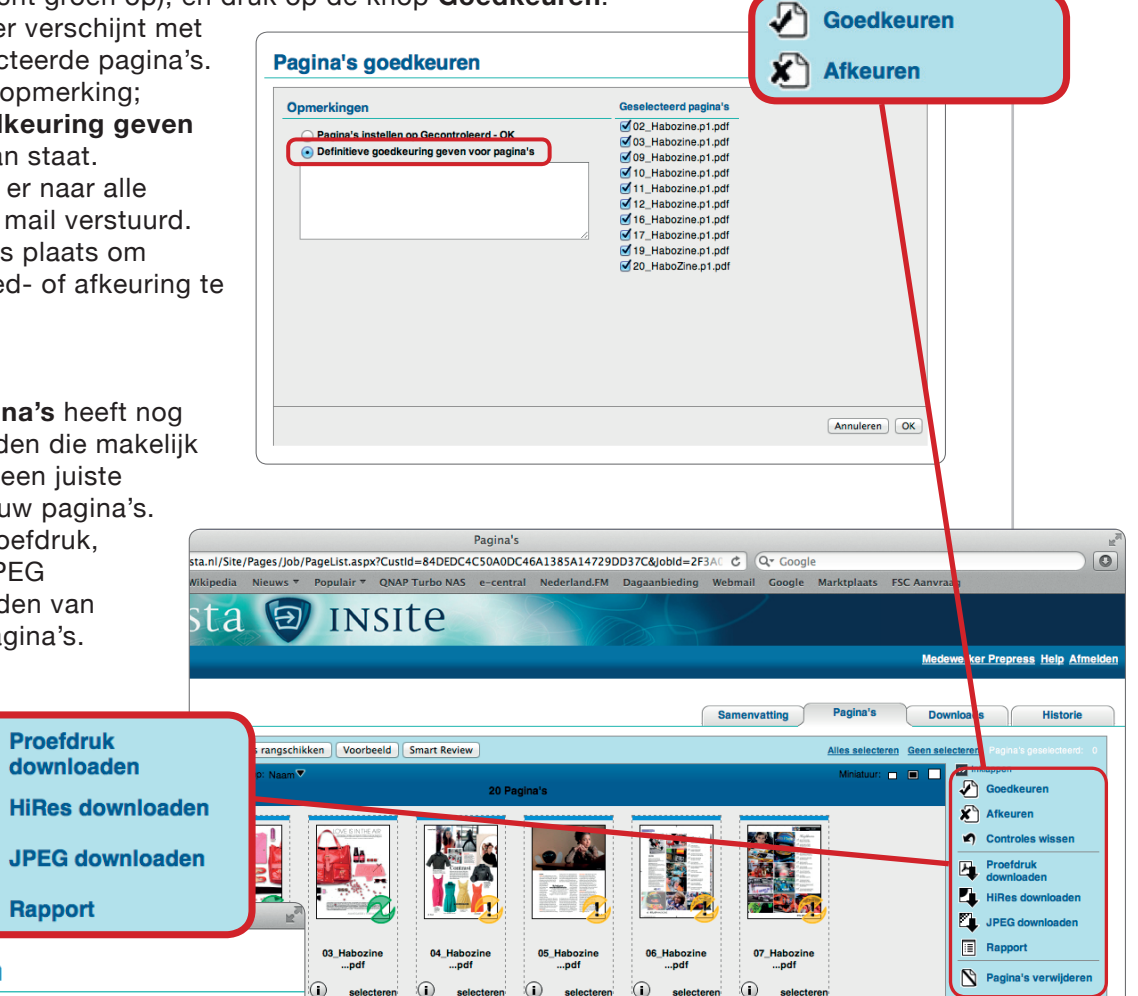

**Rapport genereren** 

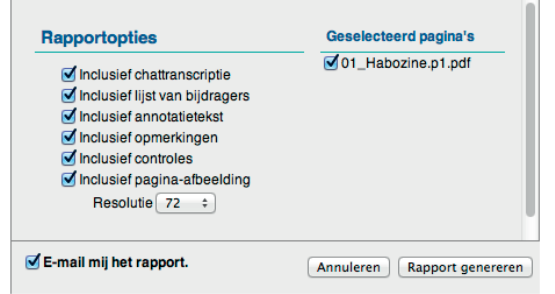

Of u kunt een rapport laten genereren van de pagina's waar waarschuwingen of errors in zitten.

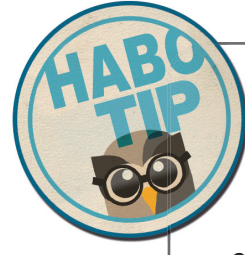

11\_Habozine<br>pdf...

selecteren

 $\bigcirc$ 

seler

12\_Haboz<br>...pdf

selecteren

*Als u alle pagina's tegelijkertijd wilt goedkeuren kan dat met de link:*

*Alles selecteren*

 $14_H$ 

 $\bigcirc$  selection

selecteren

*Alle pagina's worden in 1 keer geselecteerd. Vervolgens drukt u op de knop goedkeuren.*

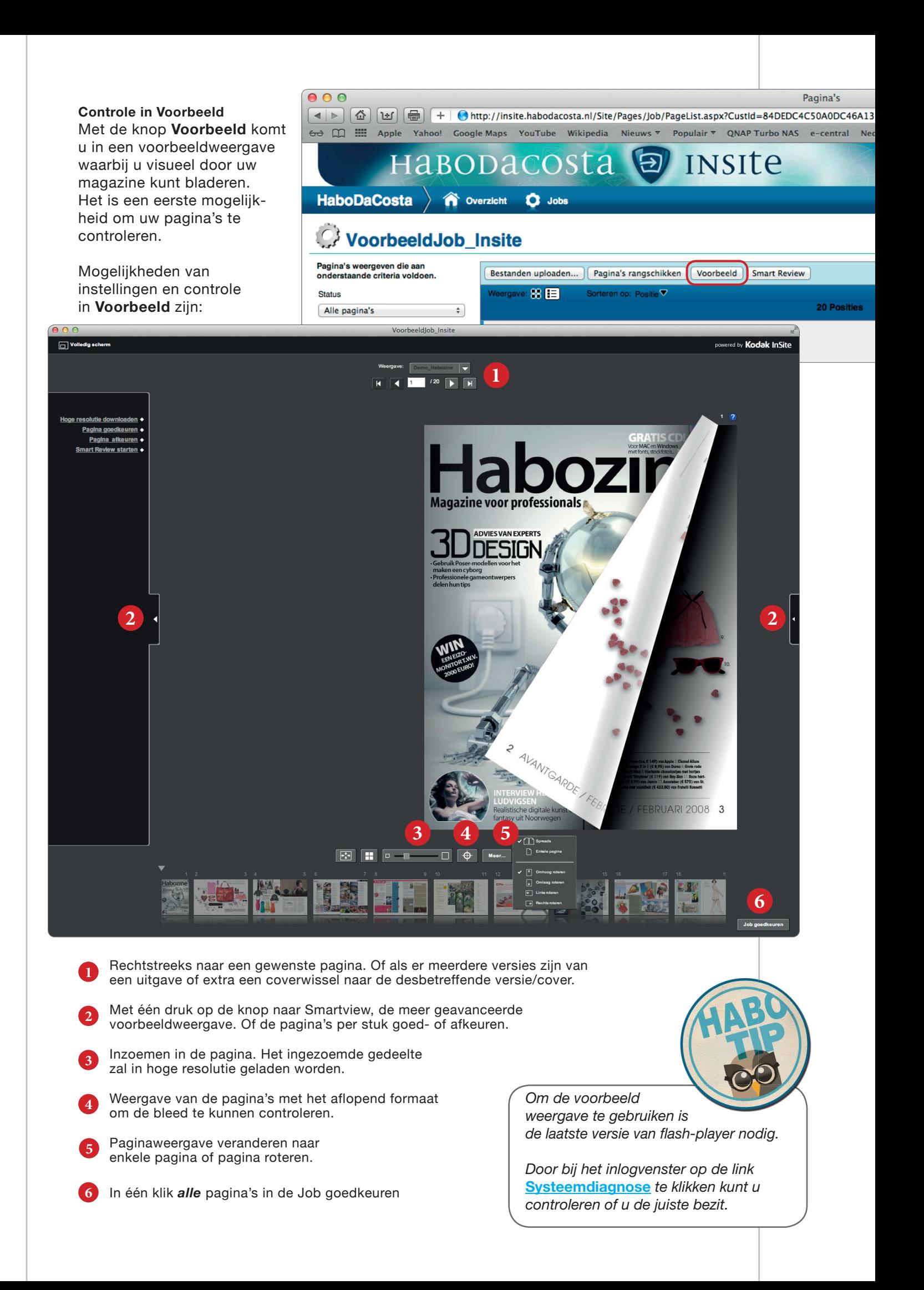

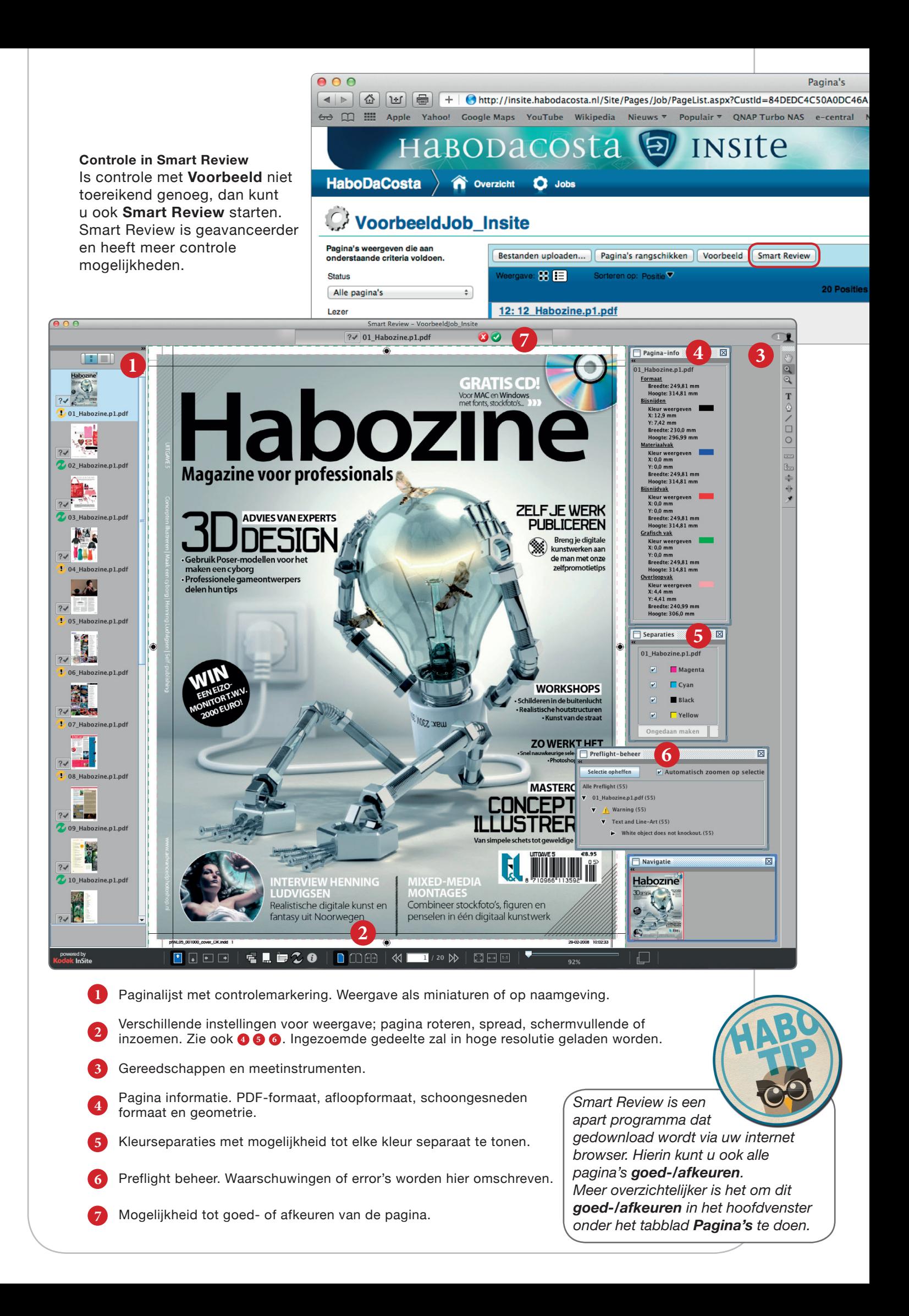